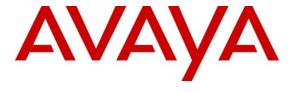

### Avaya Solution & Interoperability Test Lab

Application Notes for configuring Quentris® Smile 3.1 with Avaya Communication Server 1000E R7.5 and Avaya Aura® Contact Centre R6.2 - Issue 1.0

#### **Abstract**

These Application Notes describe the configuration steps necessary for Quentris® Smile 3.1 to successfully interoperate with Avaya Communication Server 1000E R7.5 and Avaya Aura® Contact Centre R6.2.

Information in these Application Notes has been obtained through DevConnect compliance testing and additional technical discussions. Testing was conducted via the DevConnect Program at the Avaya Solution and Interoperability Test Lab.

#### 1. Introduction

These Application Notes describe a compliance-tested configuration used to verify the interoperability of Quentris® Smile 3.1 with Avaya Communication Server 1000E R7.5 and Avaya Aura® Contact Centre R6.2. Quentris® Smile 3.1 is a screen based console or "soft-console" that interfaces directly with the Avaya Communication Server 1000E R7.5 and provides a graphical user interface for call handling. All relevant call information is provided on a single window. Quentris® Smile 3.1 provides call handling capabilities enabling operators to answer, transfer, announce, park, hold and place calls using their Personal Computer. The Quentris® Smile 3.1 main screen holds all information related to a call such as name, number, origin and status.

# 2. General Test Approach and Test Results

The Quentris® Smile 3.1 (Smile 3) Console is configured on the Avaya Communication Server 1000E R7.5 (CS1000E) as a set of two 2050PC type phone sets in an Automatic Call Distribution (ACD) environment. The Smile 3 console provides management of multiple lines; incoming calls are presented on the ACD key, private calls are presented on a private Directory Number (DN) key. The Smile 3 console is programmed with up to 6 hold keys for queuing incoming calls. The CS1000E is responsible for queuing and routing calls to the available Smile 3 agent. Smile 3 uses the Avaya implementation of Calling Line ID (CLID) and Dialled Number Identification Service (DNIS) to perform directory lookups. Testing was carried out in the Avaya Lab. Test cases were executed jointly by an Avaya and Quentris representative.

# 2.1. Interoperability Compliance Testing

During interoperability compliance testing the following features of Smile 3 was covered.

- Call handling abilities including Call Answering, Call Transfer, Announce, Call Park, Call Hold / Unhold
- Placing of calls both internally or externally by the Operator
- BLF (Busy Lamp Field) provision of the status of the various internal phone set types
- Calling Line Identification (CLID) and Dialed Number Identification Service (DNIS) support for PSTN trunks
- Support for Call Party Name Display
- Music on hold
- Call Waiting indicator (DWC)
- ATDN, LDN, Private DN, ACD
- Night number
- Local internal call handling
- Handling of Network calls over PRI and SIP trunks
- Handling of calls to and from Avaya IP UNIStim, SIP, Digital phone sets and Softphones

#### 2.2. Test Results

All tests outlined in the Test Plan document passed successfully. No errors or issues were observed.

### 2.3. Support

For more information on Quentris® Smile 3.1 and product support visit <a href="http://www.smileconsole.com/">http://www.smileconsole.com/</a>. The following is the contact information for Quentris:

Address: QUENTRIS (GDF SUEZ)

Rue de la Fusée 60 Raketstraat - B-1130

Brussels

Phone: +32 2 727 15 81

Web: www.quentris-gdfsuez.be

# 3. Reference Configuration

The configuration in **Figure 1** was used to compliance test Smile 3 with CS1000E and AACC using an IP connection from the Smile 3 Desktop connected to the CS1000E as a set of two IP2050 type sets acquired by AACC.

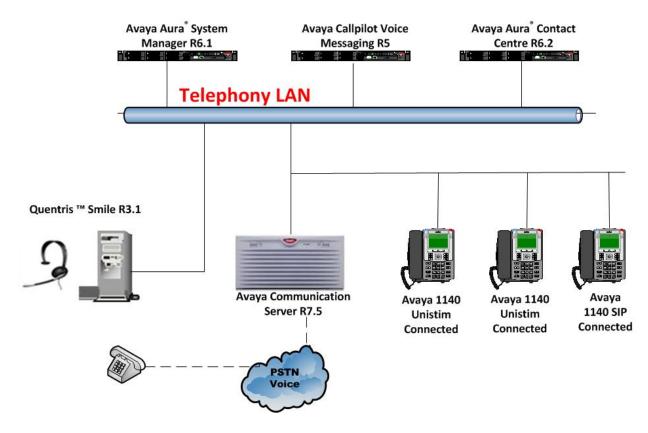

Figure 1: Connection of Quentris® Smile R3.1 with Avaya Communication Server 1000E R7.5 and Avaya Aura® Contact Centre R6.2

# 4. Equipment and Software Validated

The following equipment and software were used for the sample configuration provided:

| <b>Equipment Description</b>                                                       | Software Release                                                                     |
|------------------------------------------------------------------------------------|--------------------------------------------------------------------------------------|
| Avaya Communication Server 1000E CPPM                                              | Avaya Communication Server 1000E R7.5 SP1                                            |
| Avaya S8800 server                                                                 | Avaya Aura® System Manager R6.1 SP4                                                  |
| Avaya 1140 UNIStim Deskphone                                                       | UNIStim V0625C8D                                                                     |
| Avaya 1140 SIP Deskphone                                                           | SIP V04.00.04.00                                                                     |
| IBM System x3250 M2 8GB RAM                                                        | Avaya Aura® Contact Centre R6.2 SP4<br>Windows2008 Standard Edition R2 (AML install) |
| Avaya Call Pilot 600r Server                                                       | Avaya Call Pilot Version 5.00.41<br>Patch Line-up:CP50041SU08S<br>CP500508G09C       |
| Smile Installation Disk and License                                                | Version 3.1                                                                          |
| Desktop PC (Minimum Specification Pentium IV, 3 GHz, 1 GB Ram, 1 USB Hand/Headset) | MS Windows XP                                                                        |

**Notes:** See **Appendix** for a list of Patches and Firmware versions.

# 5. Configuration of Avaya Communication Server 1000E

The configuration operations illustrated in this section were all performed using terminal access to the CS1000E over telnet session. Smile 3 will operate in a contact centre environment. In order for Smile 3 to function in this environment it is necessary to create an ACD Queue on the CS1000E.

**Note:** Not all prompts need an answer. The prompts outlined below are mandatory for a basic configuration. Accept the default responses for all other prompts by pressing the return key. Type **LD 23** at the > prompt to enter overlay 23 and create a **NEW ACD** queue as shown below.

| Prompt     | Response | Description                                               |
|------------|----------|-----------------------------------------------------------|
| >          | LD 23    | Enter Overlay 23                                          |
| REQ        | NEW      | New ACD Queue                                             |
| TYPE       | ACD      | ACD data block                                            |
| CUST       | 0        | Customer number                                           |
| ACDN       | 3500     | Directory Number of the operator queue                    |
| MWC        | YES      | Message Waiting Center                                    |
| MAXP       | 2        | Maximum Positions.[2 times the number of Smile Consoles]. |
| NCFW       | 5005     | Night DN to send calls when the operator queue is closed. |
| HOML       | NO       | Handset On-Hook Means Log out                             |
| LABEL KEYO | NO       | Label on ACD key (Key0)                                   |
| _          |          |                                                           |

Enter overlay 11 to add a **NEW 2050PC** type set that will be utilised by the Smile 3 Console. Type **LD 11** at the > prompt to enter the overlay as shown below.

| Prompt | Response  | Description                                                 |
|--------|-----------|-------------------------------------------------------------|
| >      | LD 11     | Enter Overlay 11                                            |
| REO    | NEW       | create new agent set                                        |
| TYPE   | 2050PC    | The Type must be soft phone 2050PC                          |
| TN     | 96 0 0 14 | Terminal Number on PBX [loop shelf card unit]               |
| KEM    | 1         | Number of attached IP Phone Key expansion Module            |
|        |           | [Must be set to 1 for the monitoring of the 6 extra Hold    |
|        |           | Keys].                                                      |
| ZONE   | 1         | Zone Number which Smile Console belongs.                    |
| CLS    | CNDA      | Call Party Name Display Allowed                             |
| CLS    | CFXA      | Call Forward All Calls to External DN Allowed               |
| CLS    | AHA       | Automatic Hold Allowed                                      |
| CLS    | DDGD      | DN Display on other set Denied                              |
| CLS    | RECA      | IP Phone Call Recording Allowed                             |
| CLS    | KEM3      | Key expansion module equipped                               |
|        |           |                                                             |
| AST    | 00 04     | Associate Set Assignment for Meridian Link applications.    |
| IAPG   | 1         | Group 1 sends out ALL messages for AST set.                 |
| KEY 0  | ACD 3500  | ACD key for the incoming calls                              |
| KEY 1  | NRD       | Not Ready key                                               |
| KEY 2  | MSB       | Make Set Busy key                                           |
| KEY 4  | SCR 3510  | Private key used to make calls and to receive private calls |
| KEY 32 | SCN 3511  | To control and monitor the 1 <sup>st</sup> call on hold     |
| KEY 33 | SCN 3512  | To control and monitor the 2 <sup>nd</sup> call on hold     |
| KEY 34 | SCN 3513  | To control and monitor the 3 <sup>rd</sup> call on hold     |
| KEY 35 | SCN 3514  | To control and monitor the 4 <sup>th</sup> call on hold     |
| KEY 36 | SCN 3515  | To control and monitor the 5 <sup>th</sup> call on hold     |
| KEY 37 | SCN 3516  | To control and monitor the 6 <sup>th</sup> call on hold     |
| KEY    | 45 OVR    | Call Override key used for the 'Call Intrusion' facility    |

The secondary ACD Terminal Number is configured without a private number (DN) and is set up as follows:

| Prompt | Response  | Description                                                 |
|--------|-----------|-------------------------------------------------------------|
| >      | LD 11     | Enter Overlay 11                                            |
| REQ    | NEW       | create new agent set                                        |
| TYPE   | 2050PC    | The Type must be soft phone 2050PC                          |
| TN     | 96 0 0 15 | Terminal Number on PBX [loop shelf card unit]               |
| KEM    | 3         | KEM 3 for the Busy Lamp Field information                   |
| ZONE   | 1         | Zone Number which Smile 3 console belongs                   |
| CLS    | CNDA      | Call Party Name Display Allowed                             |
| CLS    | CFXA      | Call Forward All Calls to External DN Allowed               |
| CLS    | AHA       | Automatic Hold Allowed                                      |
| CLS    | DDGD      | DN Display on other set Denied                              |
| CLS    | RECA      | IP Phone Call Recording Allowed                             |
| CLS    | KEM3      | Key expansion modules equipped                              |
| AST    | 00 04     | Associate Set Assignment for Meridian Link applications     |
| IAPG   | 1         | Group 1 sends out ALL messages for AST set                  |
| KEY 0  | ACD 3500  | ACD key for the incoming calls (ACD Queue + 0 + PositionID) |
| KEY 1  | NRD       | Not Ready key                                               |
| KEY 2  | MSB       | Make Set Busy key                                           |
| KEY 3  | DWC 3500  | Display Waiting Call key used to monitor the ACD Q (3500)   |
| KEY 32 | SCN 3511  | To control and monitor the 1 <sup>st</sup> call on hold     |
| KEY 33 | SCN 3512  | To control and monitor the 2 <sup>nd</sup> call on hold     |
| KEY 34 | SCN 3513  | To control and monitor the 3 <sup>rd</sup> call on hold     |
| KEY 35 | SCN 3514  | To control and monitor the 4 <sup>th</sup> call on hold     |
| KEY 36 | SCN 3515  | To control and monitor the 5 <sup>th</sup> call on hold     |
| KEY 37 | SCN 3516  | To control and monitor the 6 <sup>th</sup> call on hold     |
| KEY 50 | SCN 5004  | DN 5004 is being monitored for BLF                          |
| KEY 51 | SCN 5005  | DN 5005 is being monitored for BLF                          |
| KEY 52 | SCN 5010  | DN 5010 is being monitored for BLF                          |

Type **LD 15** to enter the overlay to make changes to the **NIT** DN as shown below. The prompt **NIT** is changed to the ACD queue of the Smile 3 console. Since the CS1K is in night, no M2250/CIU is defined, callers dialling the console number (LDNs, ATDN, etc...) are routed to the NIT number defined in the customer data block meaning the Smile 3 console. When the Smile 3 console is out of service the callers dialling the console number get answered by the Night DN defined in the ACD queue of the Smile 3 console.

| Prompt | Response | Description                         |
|--------|----------|-------------------------------------|
| >      | LD 15    | Enter Overlay 15                    |
| REQ    | CHG      | Change existing customer data block |
| TYPE   | NIT_DATA | Night Service options               |
| CUST   | 0        | Customer number                     |
| NIT1   | 3500     | ACD Q setup in Section 5.1          |

In order to set up the Attendant Directory Number the following configuration must be carried out. The Attendant number is typically 0, 9 or 11. This is the number that all internal callers use to contact the Operator. Type **LD 15** to enter the overlay to make changes to the **ATT DATA** as shown below.

| Prompt | Response | Description                                    |
|--------|----------|------------------------------------------------|
| >      | LD 15    | Enter Overlay 15                               |
| REQ    | CHG      | Change existing customer data block            |
| TYPE   | ATT DATA | Attendant Data                                 |
| CUST   | 0        | Customer number                                |
| ATDN   | 0        | Attendant Directory Number. Usually 0, 9 or 11 |

# 6. Configure Avaya Aura® Contact Centre R6.2

In order that Smile 3 can operate in a Contact Centre environment, two contact centre agents with login ID's need to be configured. The agents will require a skillset to be assigned and the Terminal Number (TN) of the Primary and Secondary ACD agent need to be acquired by AACC.

#### 6.1. Create two Contact Centre Agents

Log into the Contact Centre and select Contact Center Management from the Launchpad.

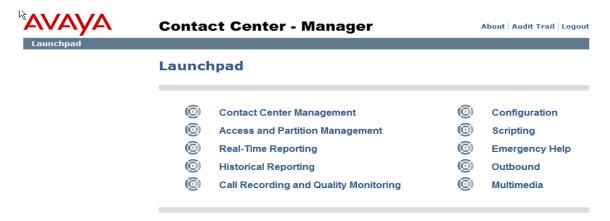

The Contact Centre Management page is presented. Right click on the appropriate supervisor and select Add Agent.

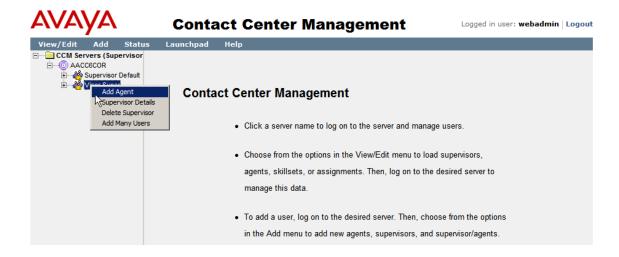

On the **Agent Details** page, enter all the **User Details** as shown below. Unless Avaya Communication Control Toolkit is being used there is no requirement to check the **Create CCT Agent** tick box.

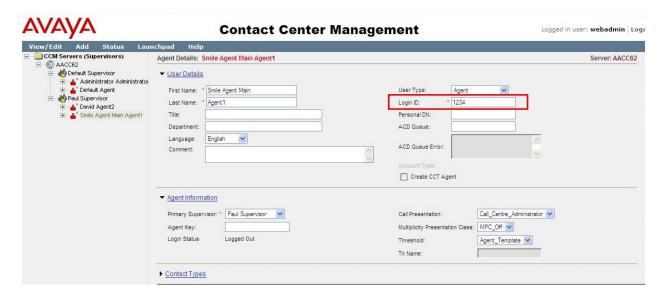

On the same page scroll down to **Skillsets**  $\rightarrow$  **Assign Skillsets** (not shown). Select the Skillset for the Smile 3 Agent to log into, in the example below **ITHelpdesk** was chosen. Click the **Submit** button at the bottom of the page.

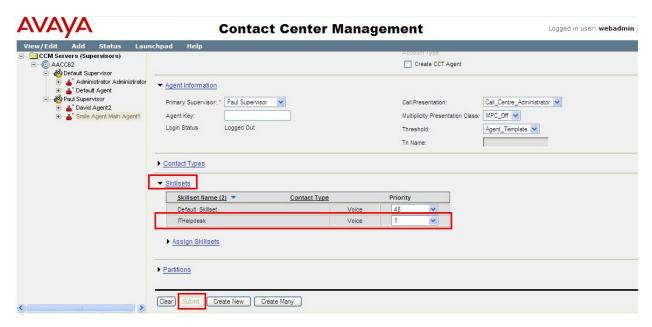

A second contact centre agent is configured to correspond to the Secondary ACD Agent TN. Please follow the same procedure and populate as shown below.

**Note:** The contact centre agents associated to the Smile 3 operator must have the same skillset definition.

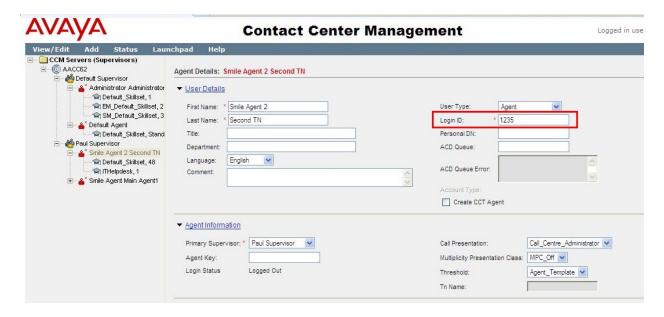

#### 6.2. Acquiring the Primary and Secondary ACD TN's

From the Launchpad menu select Configuration.

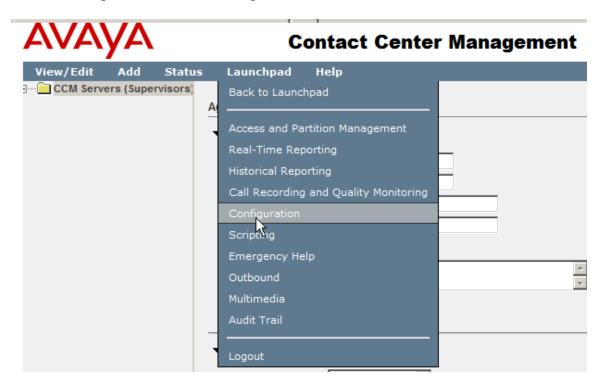

The **Phonesets/Voice Ports** window appears. Enter a suitable **Name Type** should be **Not Voice Port** and enter the Terminal Numebr (TN) of the phoneset for **Address** in the correct format as in the example shown below. Check the **Acquired?** box. Tab to the next line or press **Enter.** If successful a message indicating success will be displayed at the bottom of the page. Both the Primary and Secondary TN should be entered and acquired successfully.

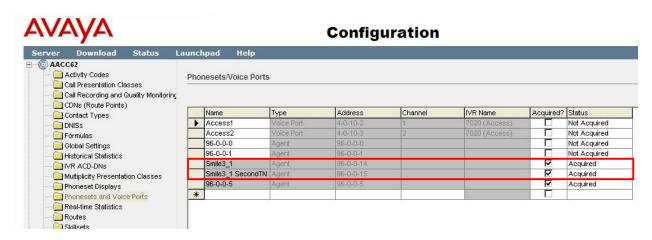

# 7. Configure Quentris ® Smile 3.1 Console Application

It is expected that the Smile 3 installation and license activation is completed before the following configuration can be executed. For details on how these procedures are carried out please refer to **Section 9** of these Application Notes.

# 7.1. Configure Smile 3 using Configuration Wizard

Start the Smile 3 Console using the shortcut. **Smile 3** is also available in the program group of the Operating System.

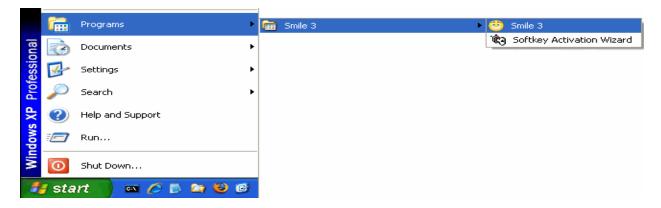

The **Welcome** message appears with first time start-up and a setup wizard allows the initial configuration of the Smile 3 application. Click **Next** to continue through the wizard.

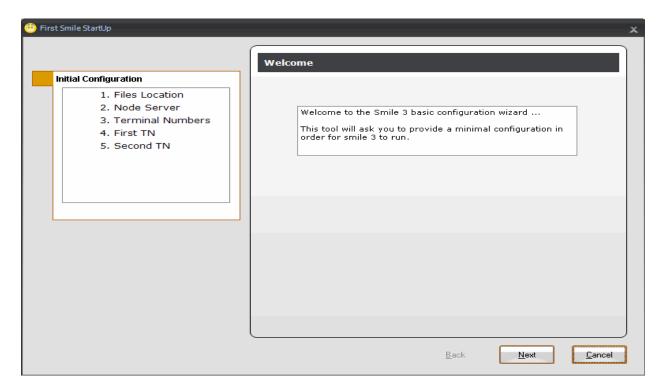

The first configuration screen allows confirmation of the location of Smile 3 related files. Please choose the defaults and click **Next**.

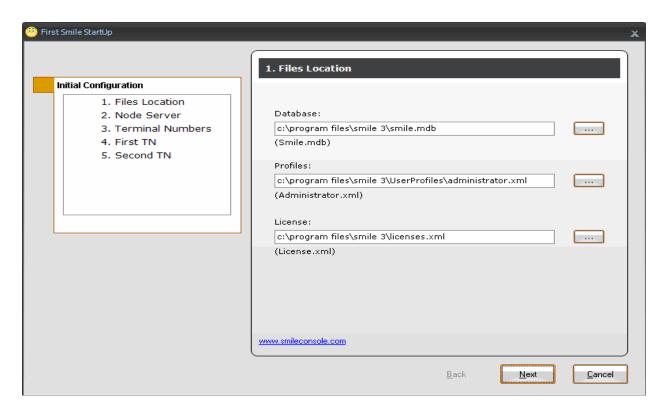

The second configuration screen shows the **Node Server** page. Enter the node IP address of the CS1000E for **IP address or Name.** Click **Next** to continue.

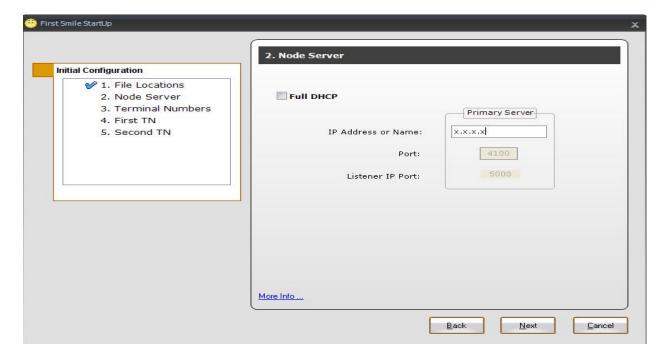

The **Terminal Numbers** configuration page appears. Enter the following information.

• Node Number Node number configured for the site

• First TN (Main) Primary Terminal Number that was added in Section 5

• Second TN (Aux) Second Terminal Number that was added in Section 5

• **Login Mode** How Smile 3 Console will log into its ACD positions

For Login Mode select **Contact Centre**. Click **Next** to continue to the following configuration screen.

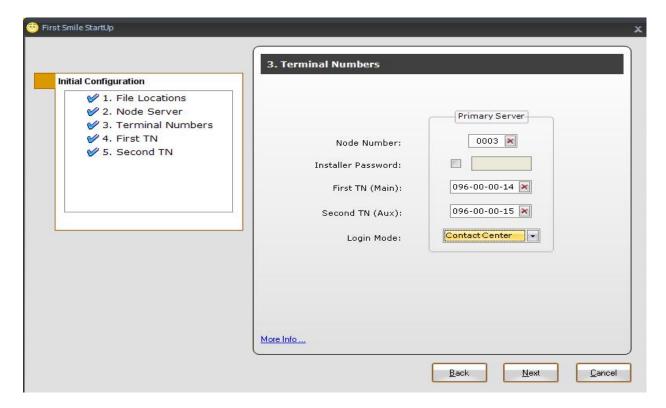

The **First TN** screen appears. On this screen the Smile 3 Console keys are mapped, corresponding to how they are configured on the CS1000E in **Section 5**. Click **Next** to continue.

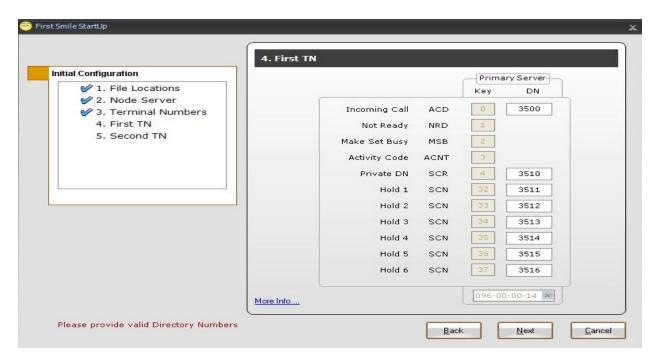

The **Second TN** (**for review**) screen is displayed. The entries are automatically populated to match the entries of the previous screen. These cannot be changed and this screen is for review only. Click **Next** to go to the next screen.

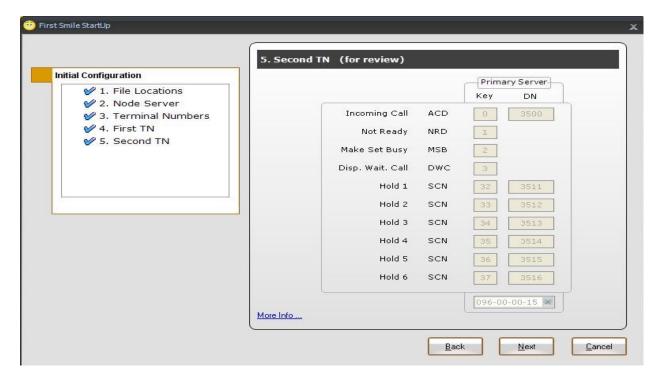

The final screen appears indicating that the basic configuration has been completed. Click **Finish**.

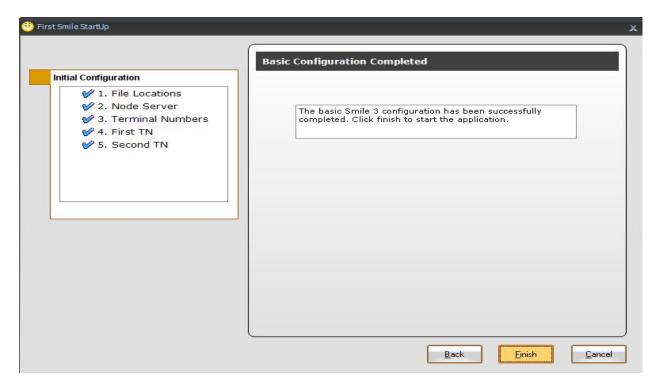

The profile selection window appears. To complete the configuration it is necessary to log in initially as the **administrator** using the appropriate password. Click **OK**.

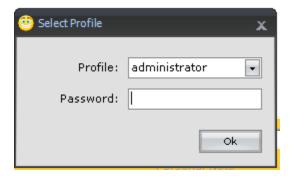

After component loading and initializing has completed, the main Smile 3 console window appears

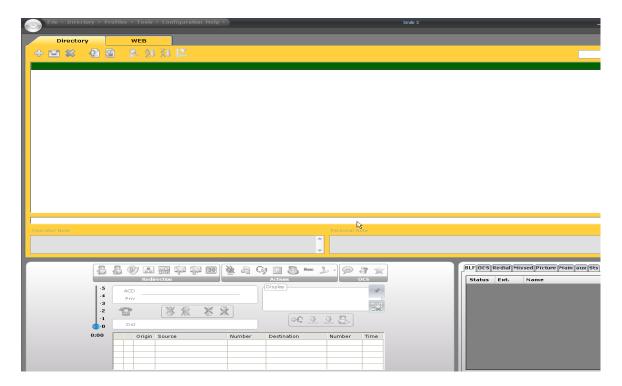

# 7.2. Configure the Audio Device

To configure the audio device select Edit from the Profiles menu

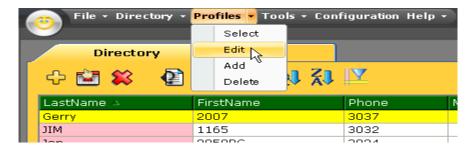

The **Edit Profile** window appears. If a USB audio device is attached it will appear in the drop down menu. Please select the appropriate device and click **Save.** 

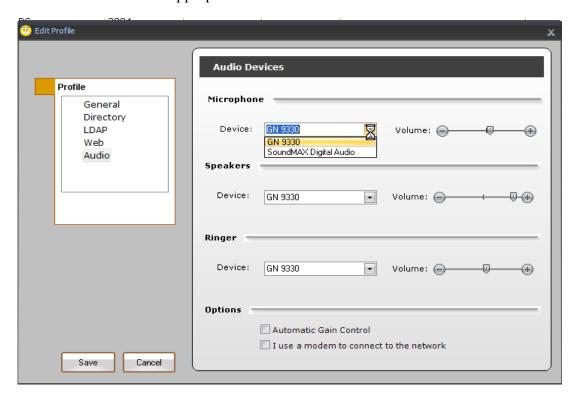

### 7.3. Configure Agent ID for ACD Queue Login

On the console screen **Select Edit** from the **Profiles** menu.

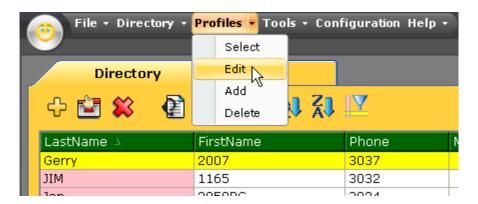

The **Edit Profile** window is presented. Select **Profile** → **General.** Enter the **Agent ID**, this will be the same ID as configured in **Section 6.1** for the primary Smile 3 Agent. Note the **AuxAgentID** will be the Agent ID of the second Smile 3 Agent configured in **Section 6.1**. Specify the number of skillsets assigned to the operator as defined in **Section 6.1**. Click on the **Save** button once completed.

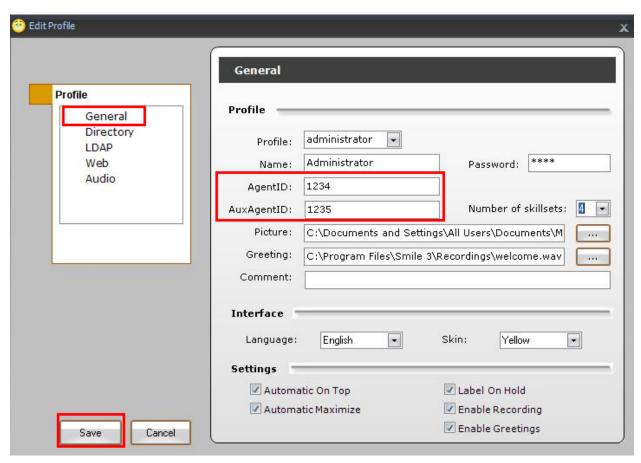

# 8. Verification Steps

To ensure that Smile 3, CS1000E and AACC have been integrated successfully, open the AACC Real Time Display to monitor the successful login of the agent from the Smile 3 console. Then make a call to a Control Directory Number (CDN) and ensure that the agent logged into the Smile 3 console is presented with the call and has the correct skillset displayed.

### 8.1. Agent login from Smile 3 Console

Launch the Smile 3 console as shown below.

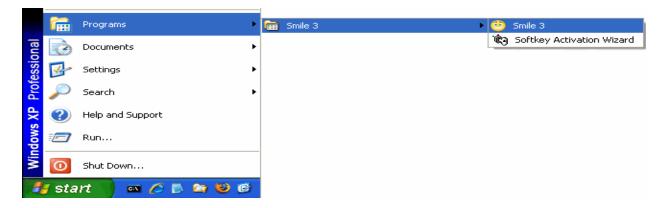

Click on the login button as highlighted below. Note the **Display** showing agent is logged in successfully.

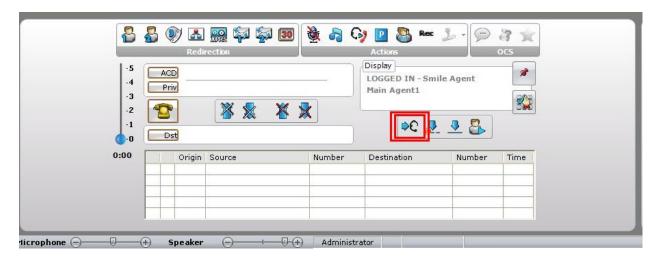

### 8.2. Check Real-Time Displays on Avaya Aura® Contact Centre

Open the Real Time Reporting by selecting it from the Launchpad menu.

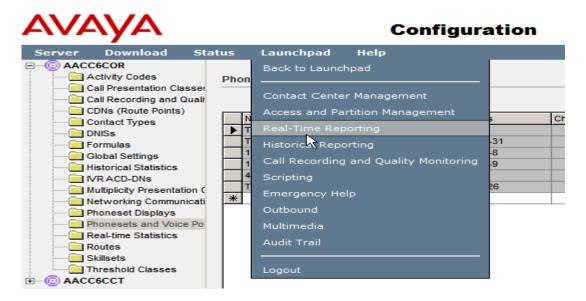

Select the **Standard\_Agent\_Display** in the left pane click the **Launch Display** button on the right pane.

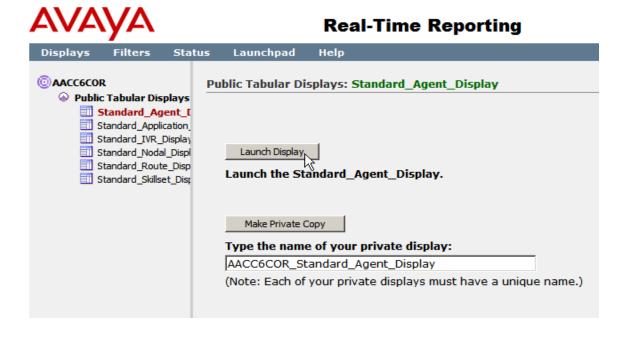

On the AACC **Standard Agent Display** window the new agent will now be visible. The **In Contacts Status** for the primary and secondary ACD TN will be **Not Ready** after the initial login.

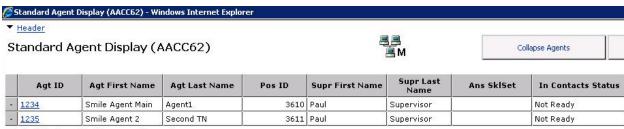

Moving Window, refreshing every 1 second

Page 1 of 1

Press the **Not Ready** button (Ctrl-N) as highlighted in the Smile 3 console window below.

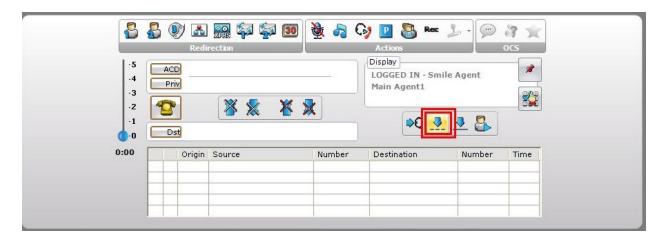

On the AACC Server **Standard Agent Display** window the corresponding agent has an **In Contacts Status** of **Idle** and is thereby ready to receive calls.

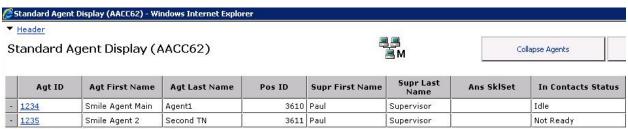

Moving Window, refreshing every 1 second

Page 1 of 1

### 8.3. Present calls to Smile 3 Agent

Make a call to the Contact Centre Control Directory Number (CDN). The call should be presented as shown. Note the skillset name in the display area is **ITHelpdesk**.

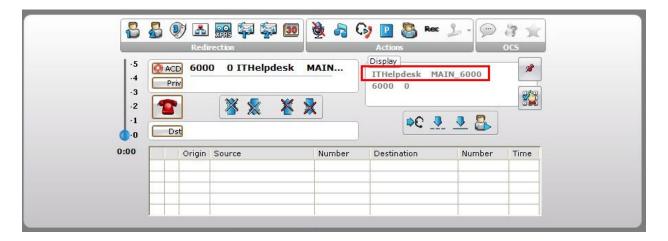

Answer the call on the Smile 3 console window. The Standard Agent Display shows the correct skillset name in the **Ans Sklset** column and a status of **Active**.

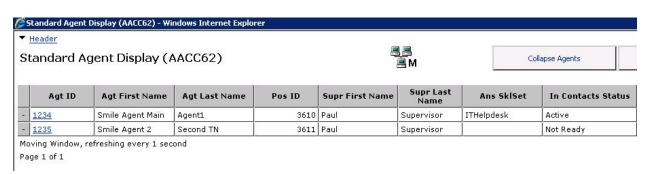

#### 9. Conclusion

The interoperation of Quentris® Smile 3.1 with Avaya Communication Server 1000E was successful and did not impact on the operation of the Avaya Communication Server 1000E. No issues were found for all compliance tests as per **Section 2.2**.

### 10. Additional References

Additional Avaya product documentation is available at <a href="http://support.avaya.com">http://support.avaya.com</a>.

[1] Software Input Output Reference – Administration – Avaya Communication Sever 1000, R7.5 NN43001-611, 05.09 Sept 2011

Information on the installation and configuration of Quentris ® Smile 3.1 can be found at <a href="http://www.smileconsole.com">http://www.smileconsole.com</a>.

[1] The Quentris Smile 3.1 Technical Guide, Version 1.8

# **Appendix**

#### **Patch version**

```
.mdp issp
VERSION 4121
RELEASE 7
ISSUE 50 Q +
DepList 1: core Issue: 01 (created: 2011-03-15 10:26:33 (est))
IN-SERVICE PEPS
PAT# CR #
                    PATCH REF #
                                    NAME
                                               DATE
                                                           FILENAME
                                                                          SPECINS
                                   p30595_1 06/10/2011 p30595_1.cpl
000 wi00688505
                    ISS1:10F1
                                                                          NO
                                  p30565_1
p30550_1
                                              06/10/2011 p30565_1.cpl
06/10/2011 p30550_1.cpl
    wi00835294
                     ISS1:10F1
                                                                          NO
002 wi00832106
                     ISS1:10F1
                                                                          NO
                                   p30594 1
003 wi00837618
                    ISS1:10F1
                                                          p30594 1.cpl
                                               06/10/2011
                                                                          NO
                                   p30707 1 06/10/2011 p30707 1.cpl
004 wi00852365
                    ISS1:10F1
                                                                          NO
                                    p30731 1
                   ISS1:10F1
                                              06/10/2011 p30731 1.cpl
005 wi00843623
                                                                          YES
                                   p30591 1 06/10/2011 p30591_1.cpl
006 wi00839255
                   ISS1:10F1
                                                                          NO
                                   p30560 2 06/10/2011 p30560 2.cpl
007 wi00832626
                   ISS2:10F1
                                                                          NO
008 wi00857566
                   ISS1:10F1
                                   p30766 1 06/10/2011 p30766 1.cpl
009 wi00841980
                   ISS1:10F1
                                   p30618 1 06/10/2011 p30618 1.cpl
                                                                          NO
                                   p30597 1 06/10/2011 p30597 1.cpl
010 wi00837461
                   ISS1:10F1
                                                                          NO
011 wi00839821
                   ISS1:10F1
                                   p30619_1 06/10/2011 p30619_1.cpl
                                                                          NO
                   ISS1:10F1
                                                                          NO
012 wi00842409
                                   p30621_1 06/10/2011 p30621_1.cpl
                   ISS1:10F1
013 wi00838073
                                   p30588 1
                                               06/10/2011 p30588 1.cpl
                                                                          NO
014
    wi00850521
                    ISS1:10F1
                                    p30709_1
                                               06/10/2011
                                                           p30709_1.cpl
                                                                          YES
015 wi00860722
                     ISS1:10F1
                                     p30784 1
                                               06/10/2011
                                                           p30784_1.cpl
                                                                          YES
016
    wi00839134
                     ISS1:10F1
                                     p30698 1
                                              06/10/2011
                                                           p30698 1.cpl
                                                                          YES
017 wi00836981 ISS1:10F1 p30613_1 06/10/2011 p30613_1.cpl MDP>LAST SUCCESSFUL MDP REFRESH :2011-03-31 08:42:22(Local Time)
                                                                          NO
MDP>USING DEPLIST ZIP FILE DOWNLOADED :2011-03-30 11:07:46(est)
```

#### Firmware Versions

```
REQ prt
TYPE pswv
PSWV VERSION: PSWV 100
LCRI:
VERSION NUMBER: AA02
XNET:
VERSION NUMBER: AC23
 VERSION NUMBER: AC43
FNET:
VERSION NUMBER: AA07
FPEC:
VERSION NUMBER: AA08
MSDT:
VERSION NUMBER: AJ73
VERSION NUMBER: AH51
DCH:
VERSION NUMBER: AA72
AML:
 VERSION NUMBER: AK81
```

```
BRIL:
VERSION NUMBER: AK83
VERSION NUMBER: AK82
MISP:
VERSION NUMBER: AJ71
VERSION NUMBER: AH51
BRSC:
VERSION NUMBER: AJ71
BBRI:
VERSION NUMBER: AH54
PRIE:
VERSION NUMBER: AA87
BRIE:
VERSION NUMBER: AK89
ISIG:
VERSION NUMBER: AA33
SWE1:
VERSION NUMBER: BA53
UKG1:
VERSION NUMBER: BA51
AUS1:
VERSION NUMBER: BA49
DEN1:
VERSION NUMBER: BA48
FIN1:
VERSION NUMBER: BA49
VERSION NUMBER: BA54
VERSION NUMBER: AA54
NOR1:
VERSION NUMBER: BA49
VERSION NUMBER: BA49
VERSION NUMBER: BA50
EIR1:
VERSION NUMBER: BA49
SWI1:
VERSION NUMBER: BA53
BEL1:
VERSION NUMBER: BA49
SPA1:
VERSION NUMBER: BA51
NET1:
VERSION NUMBER: BA48
FRA1:
VERSION NUMBER: BA52
VERSION NUMBER: BA48
ETSI:
VERSION NUMBER: BA48
E403:
VERSION NUMBER: BA07
N403:
VERSION NUMBER: BA05
JTTC:
VERSION NUMBER: AC08
TCNZ:
VERSION NUMBER: AA13
```

```
AUBR:
VERSION NUMBER: AA14
VERSION NUMBER: AA04
HKBR:
VERSION NUMBER: AA06
VERSION NUMBER: AA08
SING:
VERSION NUMBER: AA15
THAI:
VERSION NUMBER: AA07
NI02:
VERSION NUMBER: AA26
T1IS:
VERSION NUMBER: AA10
T1ES:
VERSION NUMBER: AA09
ESGF:
VERSION NUMBER: AC30
ISGF:
VERSION NUMBER: AC31
ESGFTI:
VERSION NUMBER: AC29
ISGFTI:
VERSION NUMBER: AC31
INDO:
VERSION NUMBER: AA06
VERSION NUMBER: AA16
VERSION NUMBER: AA04
CHNA:
VERSION NUMBER: AA04
INDI:
VERSION NUMBER: AA03
VERSION NUMBER: AA02
TAIW:
VERSION NUMBER: AA03
EAUS:
VERSION NUMBER: AA02
EGF4:
VERSION NUMBER: AC14
DCH3:
VERSION NUMBER: AA10
PUP3:
VERSION NUMBER: AA14
T1E1:
VERSION NUMBER: AA19
VERSION NUMBER: AA40
CLKC:
VERSION NUMBER: AA20
3902:
VERSION NUMBER: AA84
3903:
VERSION NUMBER: AA91
3904:
VERSION NUMBER: AA94
3905:
VERSION NUMBER: AA94
```

```
MGC, MGX and MGS:

CSP VERSION: MGCC CD01

MSP VERSION: MGCM AB01

APP VERSION: MGCA BA07

FPGA VERSION: MGCF AA18

BOOT VERSION: MGCB BA07

DSP1 VERSION: DSP1 AB03

DSP2 VERSION: DSP2 AB03

DSP3 VERSION: DSP3 AB03

DSP4 VERSION: DSP4 AB01

DSP5 VERSION: DSP5 AA01

UDT VERSION NUMBER: AA42
```

#### ©2012 Avaya Inc. All Rights Reserved.

Avaya and the Avaya Logo are trademarks of Avaya Inc. All trademarks identified by ® and TM are registered trademarks or trademarks, respectively, of Avaya Inc. All other trademarks are the property of their respective owners. The information provided in these Application Notes is subject to change without notice. The configurations, technical data, and recommendations provided in these Application Notes are believed to be accurate and dependable, but are presented without express or implied warranty. Users are responsible for their application of any products specified in these Application Notes.

Please e-mail any questions or comments pertaining to these Application Notes along with the full title name and filename, located in the lower right corner, directly to the Avaya DevConnect Program at <a href="devconnect@avaya.com">devconnect@avaya.com</a>.